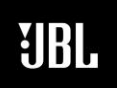

8500 Balboa Boulevard, Northridge, CA

# <sup>91329</sup> **C82W TUNING WITH CDI DRIVECORE 2|300**

### DECEMEBER 11, 2020 **DECEMEBER 11, 2020** Page 1 of 5

### **Overview**

JBL Conceal series C82W subwoofer performance can be optimized by using the built in digital signal processing in Crown CDi DriveCore 2|300 amplifier. Tuning parameters can be loaded into the amplifier using a factory defined Preset using Audio Architect software on a Windows-based PC, or entered manually on the front panel interface. Audio Architect software is available for download at:<http://audioarchitect.harmanpro.com/en-US/software>

### **Loading Preset Parameters Using Audio Architect Software**

1.) With the Crown CDi2|300 powered on and connected to the same local area network as your PC, launch the Audio Architect software.

When Audio Architect is first loaded, the software will scan the network for HiQnet devices. All devices discovered on the network will be found under the ADD DEVICES tab in the Devices menu tree.

If the device is not found, the network may not be configured correctly. Verify your network settings in File > Application Options > Network Connectivity > Ethernet Interfaces. Verify your Local Area Connection is listed here. If your local network port is not listed, click "Add Connection" and choose the connection you are using to connect to the same network as the amplifier.

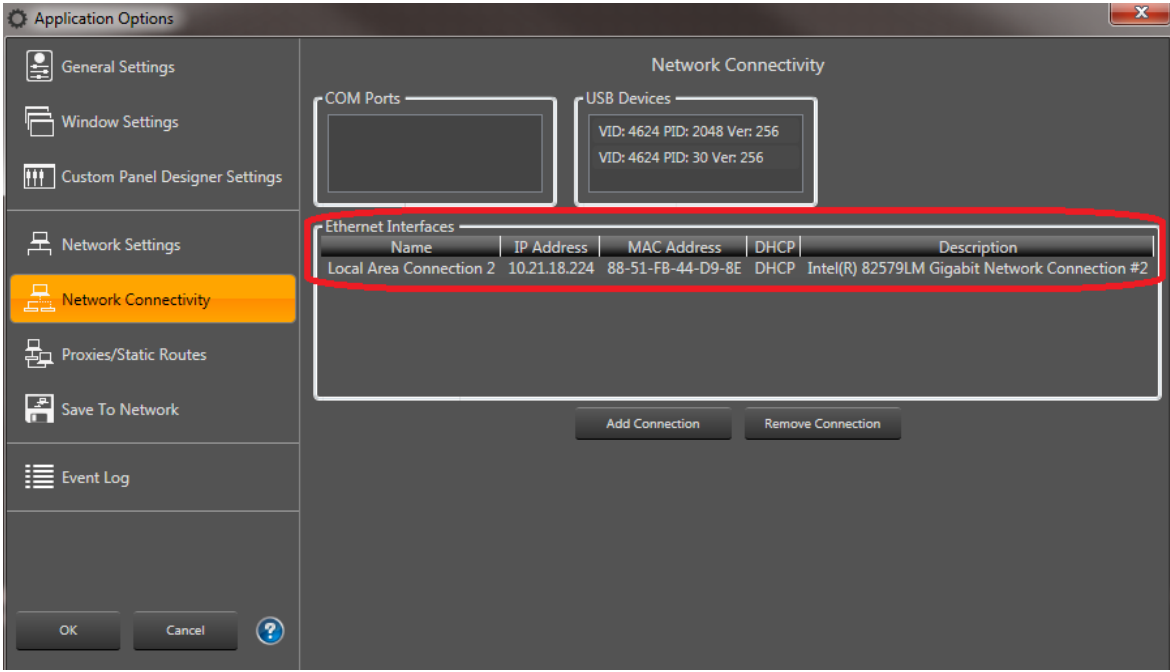

1.) In the Devices menu tree under "Discovered Devices", select and drag the CDi amplifier name into the Room View – the large open space that occupies the center of the screen.

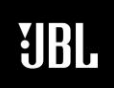

8500 Balboa Boulevard, Northridge, CA

# <sup>91329</sup> **C82W TUNING WITH CDI DRIVECORE 2|300**

### **DECEMEBER 11, 2020** Page 2 of 5

- 2.) Click the amplifier icon once to highlight, and click "Go Online" located at the top of the window.
- 3.) An "R" and "S" will appear on the amplifier icons. Click "R" for Receive (current settings).
- 4.) Once online, double click on the CDi amplifier icon in the Room View to view the amplifier Control Panel.
- 5.) In the Control Panel window, go to: File > Open > Device File. Choose the "CDi2300\_C82W.CDi Series" file.
- 6.) Now, when viewing the Control Panel window, you can verify that the parameters have been successfully loaded. By default, Preset 2: "C82W" will automatically be selected, with parameters recalled as shown below:

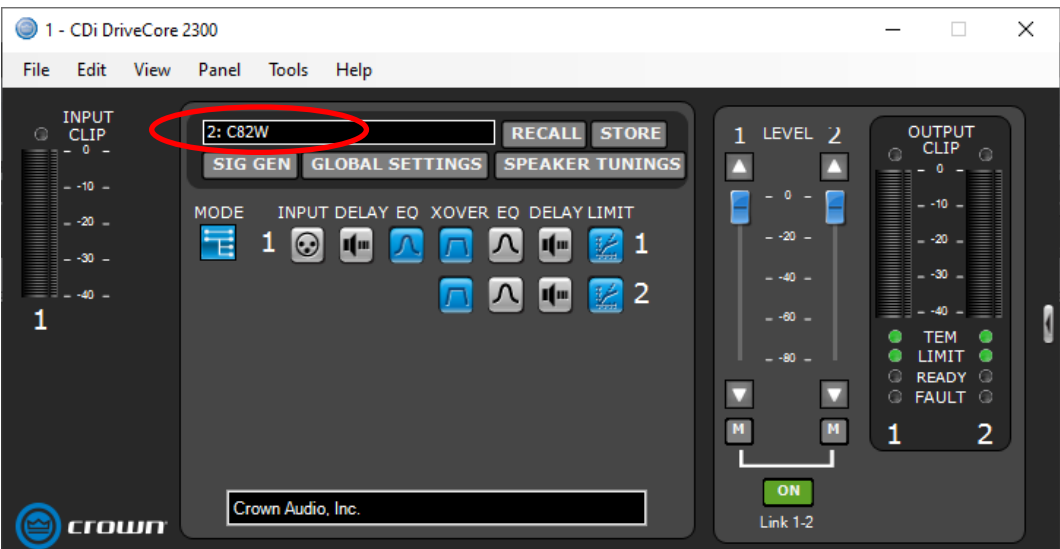

The default "C82W" preset is configured for a single input, Input 1, feeding Outputs 1 & 2.

Optionally, you can recall Preset 3: "C82W STEREO" for a stereo input configuration. Click "Recall" and choose Preset 3 to select the stereo configuration.

Wiring diagrams for both presets are shown below:

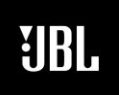

8500 Balboa Boulevard, Northridge, CA

# <sup>91329</sup> **C82W TUNING WITH CDI DRIVECORE 2|300**

### **DECEMEBER 11, 2020** Page 3 of 5

Preset 2: "C82W"

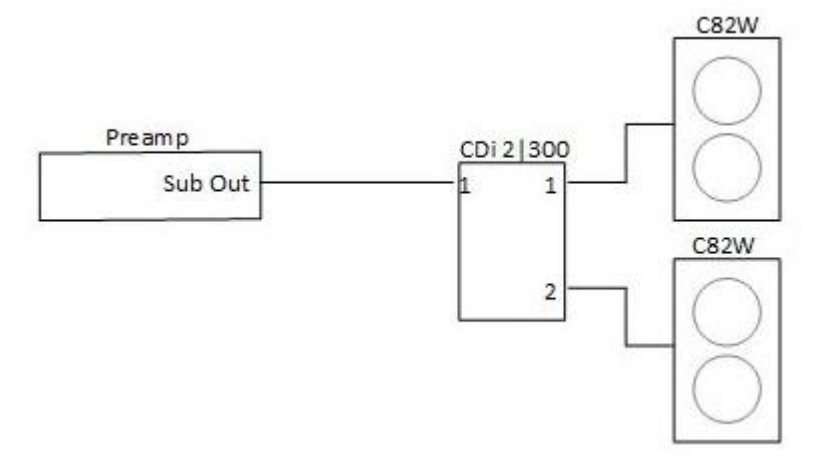

Preset 3: "C82W STEREO"

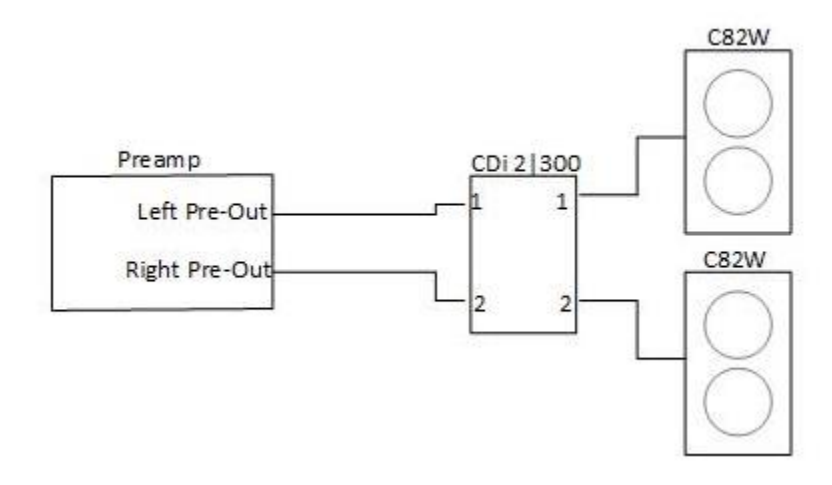

## **Loading C82W Tuning Parameters Manually**

#### **Configuring DSP from the font display of the amplifier**

From the Speaker Tunings/DSP menu crossover, EQ, and limiter settings can be adjusted to optimize the loudspeakers. Note that this screen shows the status of each DSP module (block). When a module is darkened, it is bypassed. When a module is bright, it is enabled.

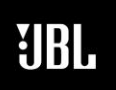

8500 Balboa Boulevard, Northridge, CA

# <sup>91329</sup> **C82W TUNING WITH CDI DRIVECORE 2|300**

## **DECEMEBER 11, 2020** Page 4 of 5

### **To edit speaker tuning/DSP settings manually:**

- 1. From the Home screen, press the MENU button.
- 2. Select the "Configure Amplifier" option from the menu using the ENCODER.
- 3. Select the "Speaker Tunings/DSP" option from the menu.
- 4. Use the ENCODER to select the module you wish to edit.
- 5. Use the ENCODER to navigate, make selections, and edit settings.
- 6. When done, select "Done" at the bottom of the screen.

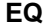

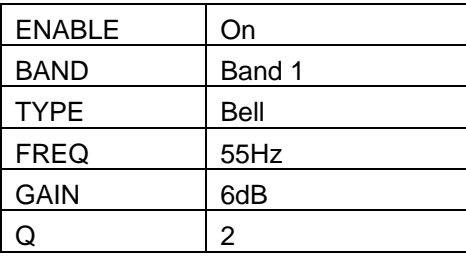

### **CROSSOVER**

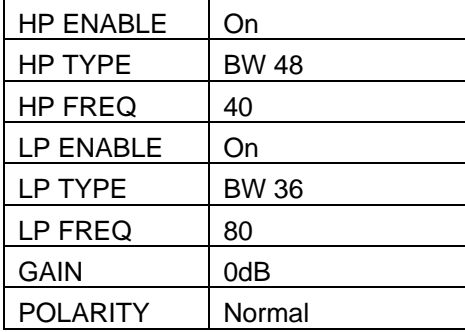

### **LIMITER**

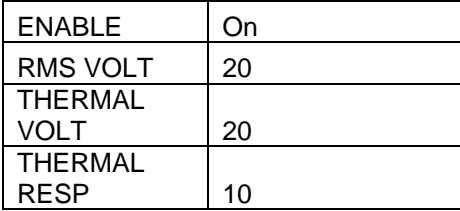

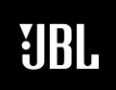

8500 Balboa Boulevard, Northridge, CA

# <sup>91329</sup> **C82W TUNING WITH CDI DRIVECORE 2|300**

**DECEMEBER 11, 2020** Page 5 of 5

#### **Assigning Input Sources**

Input sources can be assigned from the Input Source screen. The default setting (Preset 1) is configured with all analog inputs feeding their respective output channels.

### **To assign input sources manually:**

- 1. From the Home screen, press the MENU button.
- 2. Select the "Configure Amplifier" option from the menu using the ENCODER.
- 3. Select the "Input Source" option.
- 4. Use the ENCODER to select each input channel block and edit the input channel

source assignment.

5. When done, select "Done" at the bottom of the screen.

### **Available options per channel**:

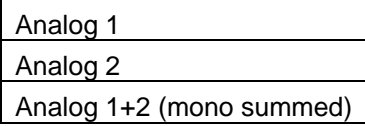